# **Advania Póststoð**

Setup and instructions

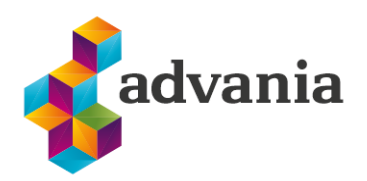

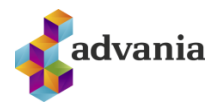

# Advania Póststoð

There is a special Role Center for Poststod solution called *Advania Poststod.*

To set up *Advania Poststod* Role Center go to My Settings.

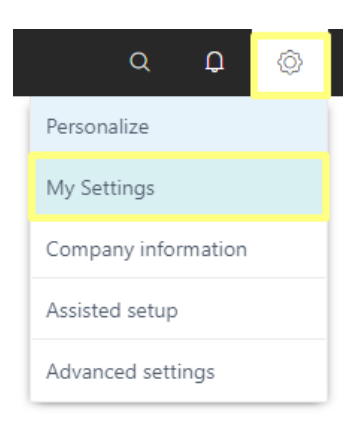

Drill down on *Role* field, chose *Advania Poststod* from *Available Roles* page, and click on *OK* button.

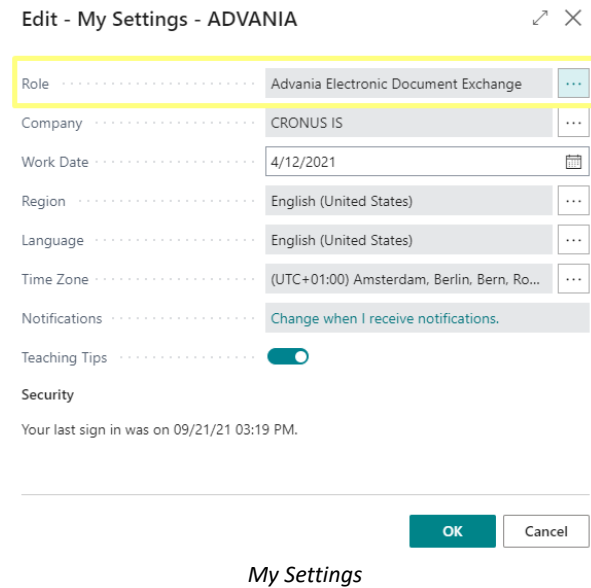

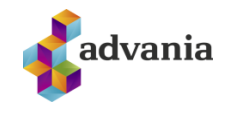

 $\mathcal{L}^{\bullet}$   $\times$ 

Available Roles  $\Box \oslash \vee \cdots$ 

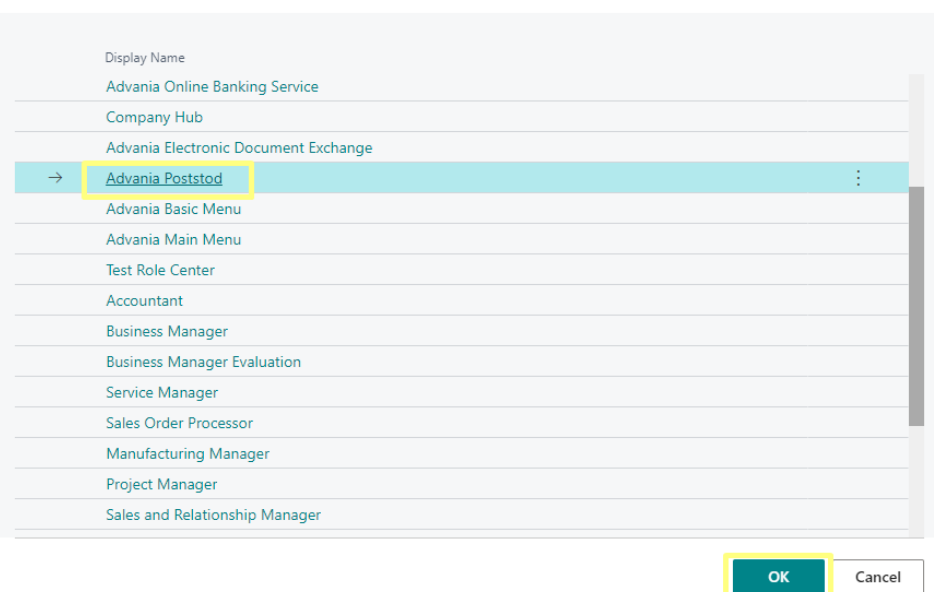

*Available Roles*

#### *Advania Poststod* Role Center will open.

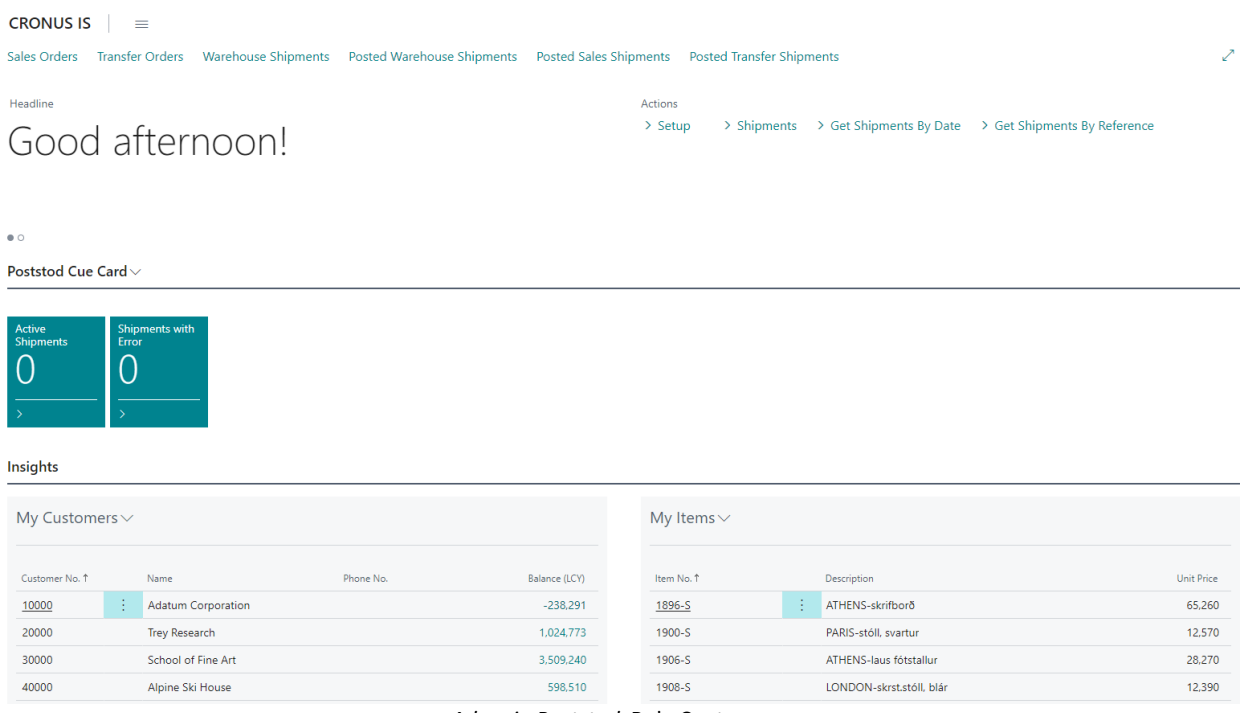

*Advania Poststod* Role Center

# **1. SETUP**

Postod Setup can be accessed from the role center:

```
Sales Orders Transfer Orders Warehouse Shipments Posted Warehouse Shipments Posted Sales Shipments Posted Transfer Shipments
Headline
                                                                               Actions
                                                                                       > Shipments > Get Shipments By Date > Get Shipments By Reference
                                                                               \frac{1}{2} Setup
Want to learn more about
                                                                       H<sup>#</sup> Poststod Setup
Business Central?
                                                                       D Packages
                                                                       Shipping Agents
\simOnline Map Setup
```
Or from *Service Connections* page:

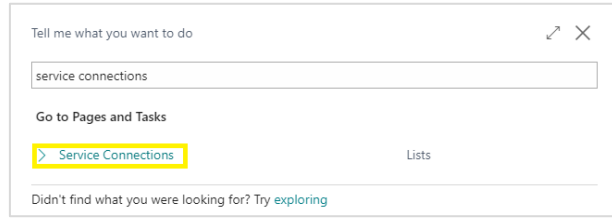

*Tell me*

On *Service Connections* page click on *Advania – Poststod*

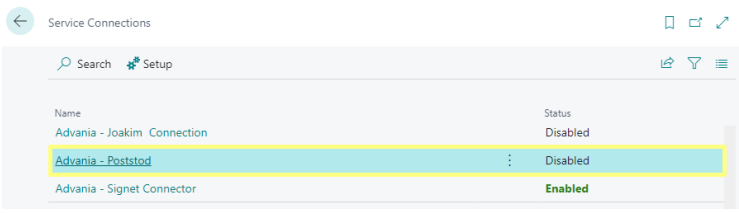

*Service Connections*

*Poststod Setup* page will open.

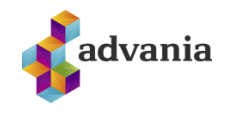

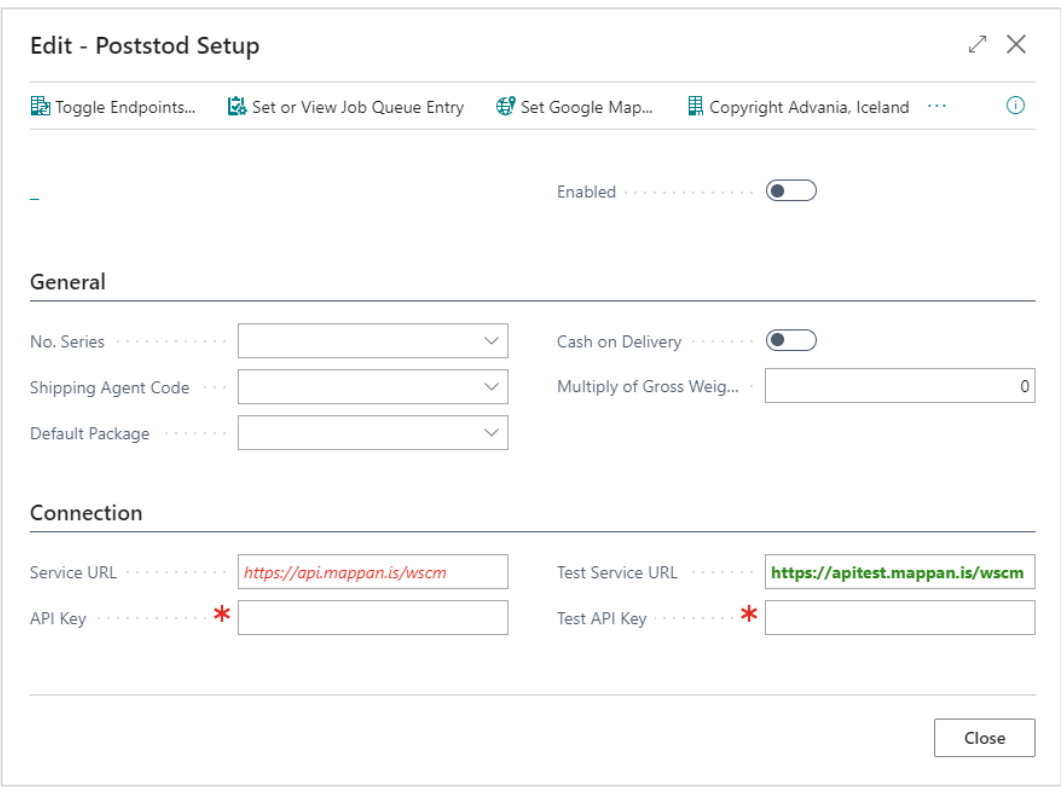

*Poststod Setup*

In *General* tab we can find next fields:

- *No. Series:* No. series used for creation of *Postdtod Shipment Data,*
- *Shipping Agent Code:* Poststod Shipment Data can be created only from documents whit this Shipping Agent Code,
- *Default Package:* dimensions from this package will be used in Poststod Shipment Data,
- *Cash on Delivery:* if this is *true*, on all new Poststod Shipment Data *Cash on Delivery* field will be *true*,
- *Multiply of Gross Weight:* if the units of measurement of the items differ from Kg, this field is used to reduce the value of Weight field from Poststod Shipment Data to kilograms.

*1.*

In Connection tab we can find next fields:

- *Service Url: base* URL for the live server,
- *API Key: k*ey provided from Póststoð for the live server,
- *Test Service URL: base* URL for the test server,
- Test API Key: key provided from Póststoð for the test server,

*2.*

*3.* If your company doesn't have access to Póststoð, you can sign up for it through Pósturinn's business service desk. If you don't have an API key yet and you don't have access to the test environment, a key for testing purposes is: *4F/UEh52hA86NWTQyM6+ogYGEsOClgD19jfrwl4Ol2E=*

To switch between test and live server use *Toggle Endpoints* action, active service will become green.

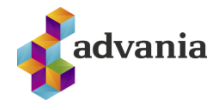

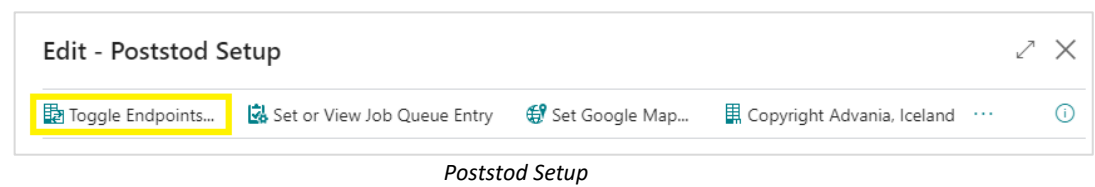

To set Job Queue wich will retrieve and update all Poststod Shipments created in the past 30 days use *Set or View Job Queue Entry* action. This action will create (if it doesn't already exist) a *Job Queue* and open *Job Queue Entry Card* page.

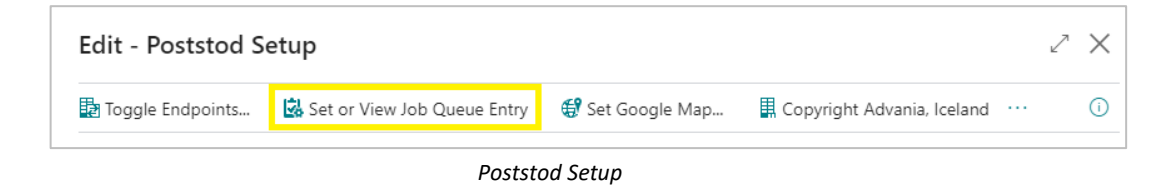

To be able to show Recipient Address or Parcel Lockers from *Poststod Shipment Data* on the Google map, use *Set Google Map* action. This action will set Google map as default online map in Business Central. Bing map can also be used, for more about map setup check *Online Map Setup* page.

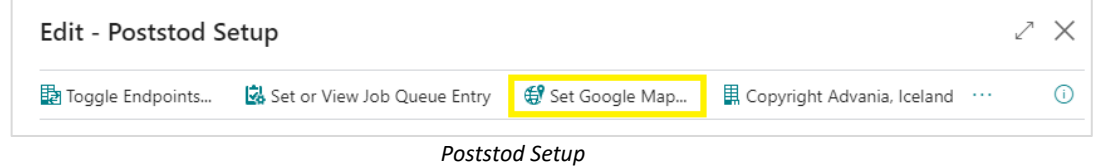

After all fields from *Poststod Setup* page are checked and populated, click on Enable field and close the page.

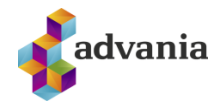

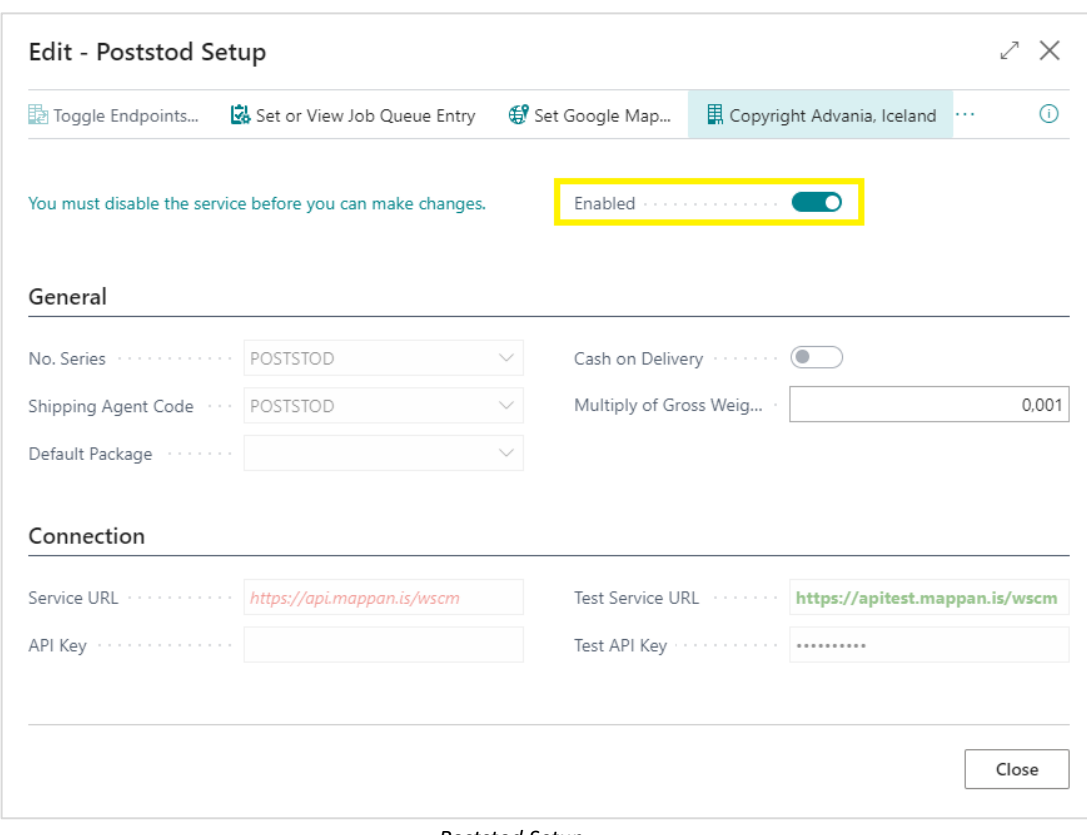

*Poststod Setup*

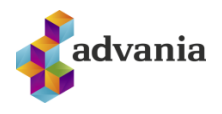

# **2. DOMESTIC SHIPMENT**

*Poststod Shipment Data* can be created from *Sales Order, Posted Sales Shipment, Transfer Order, Posted Transfer Shipment, Warehouse Shipment* and *Posted Whse. Shipment.* 

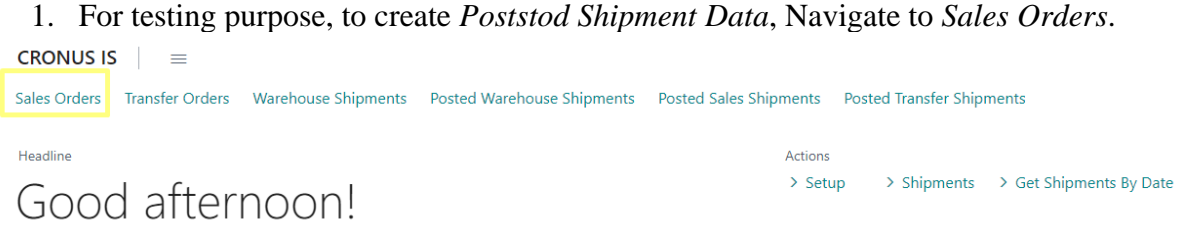

#### *Tell me*

2. Choose the Sales Order with domestic Customer for which *Poststod Shipment Data*  will be created.

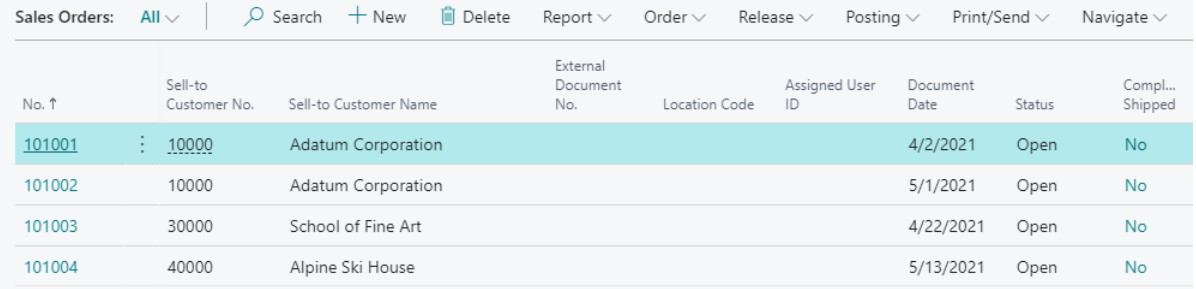

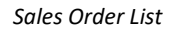

3. *Sales Order* card page will open, click on the *Poststod Shipment* action

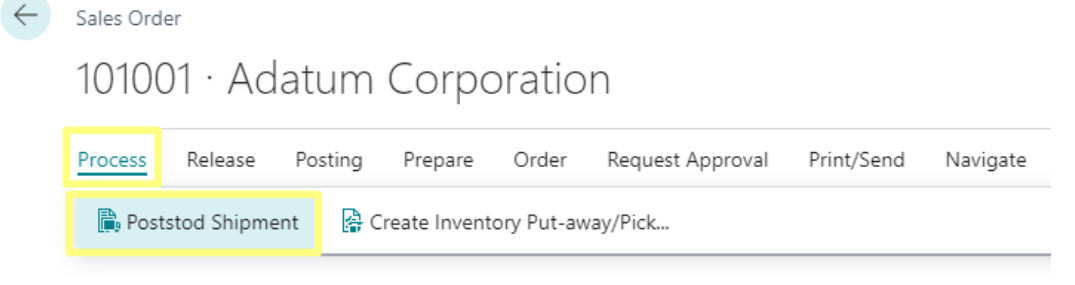

#### *Sales Order*

If *Agent* field from *Shipping and Billing* tab on *Sales Order* is different than *Shipping Agent Code* from *Poststod Setup*, an error will occur.

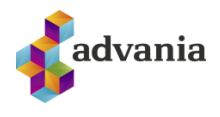

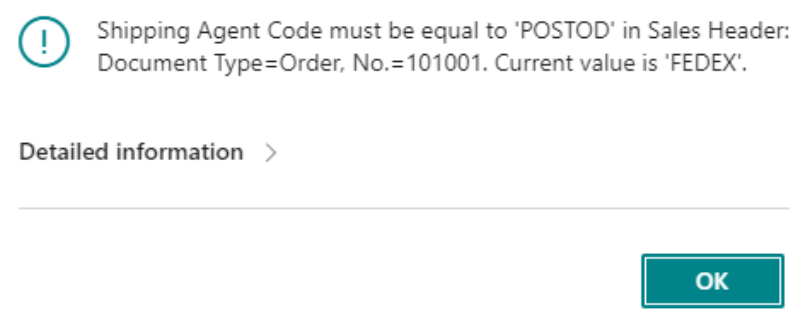

#### *Error Message*

4. *Poststod Shipment Data Card* page will open. Shipping data from the order is automatically pulled into the *Poststod Shipment Data* to speed up the creation process.

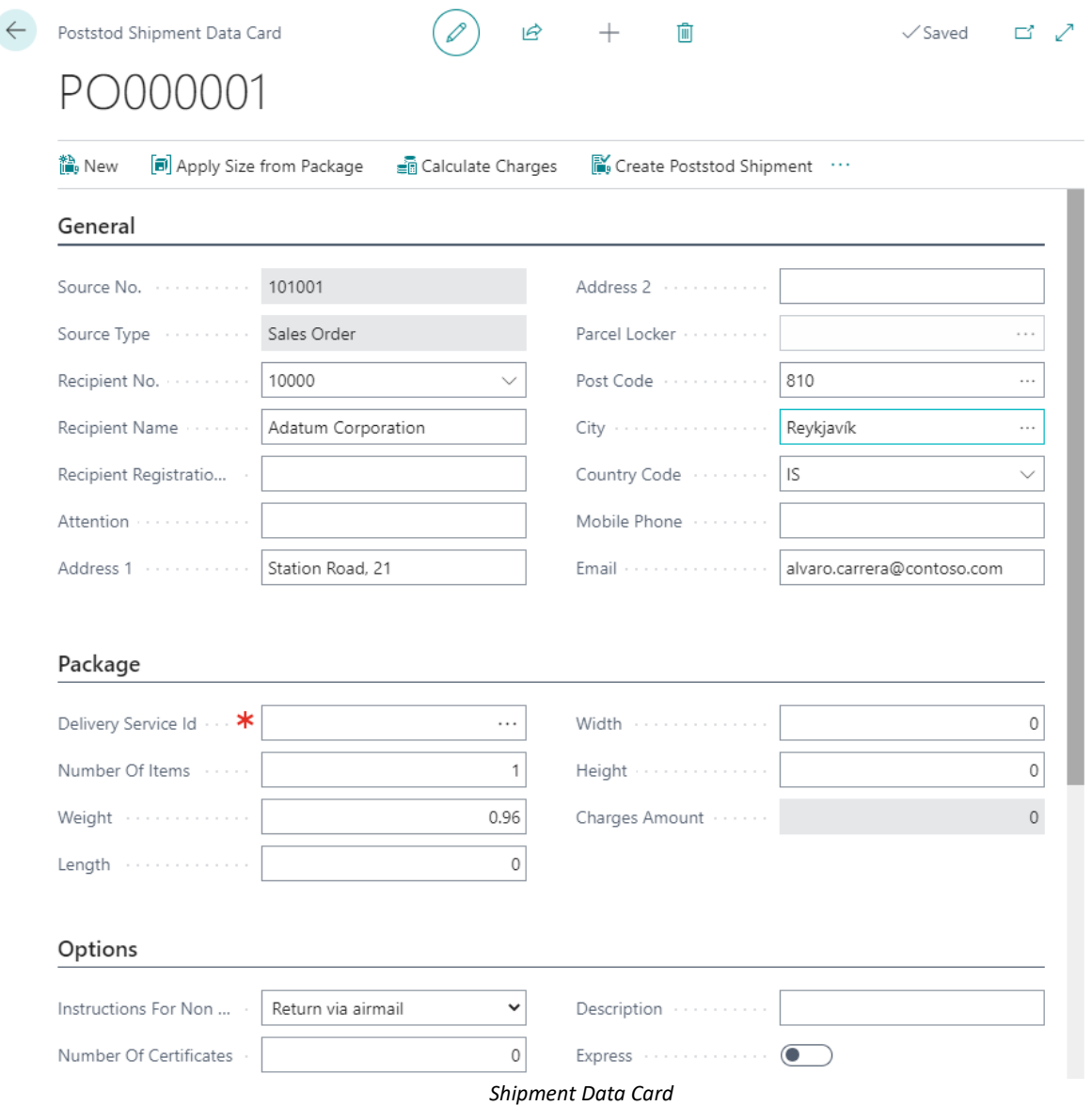

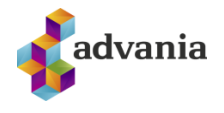

*5.* Drill down on the *Delivery Service Id* field and a list of available delivery services which is generated from Póststoð web service will pop up. Which delivery service will be available depends on input parameters. Input parameters used are: *Country Code, Post Code, Weight, Length, Width and Height* field *(*If dimensions are used, make sure all three of them are populated*).*

Only the delivery services the webshop *has enabled* will show up in this call.

a. *Delivery Service List* page will open, to open *Delivery Service Card* page click on *Delivery Service Id* field of desired delive ry service from the list.

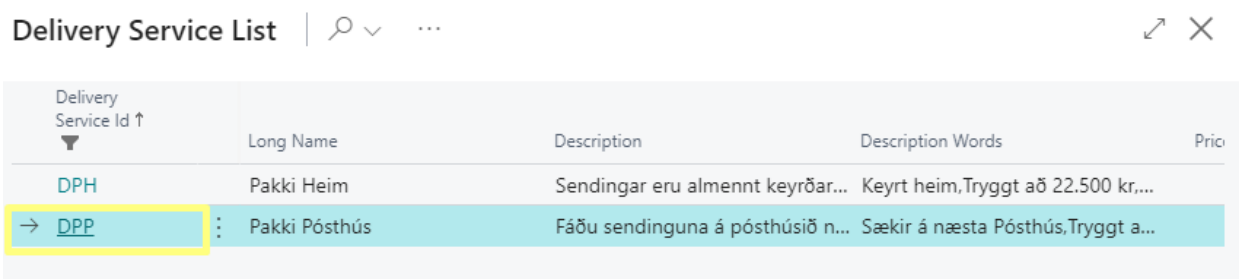

#### *Delivery Service List*

b. Delivery Service Card page will open, this card includes information about selected delivery service.

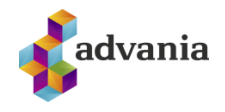

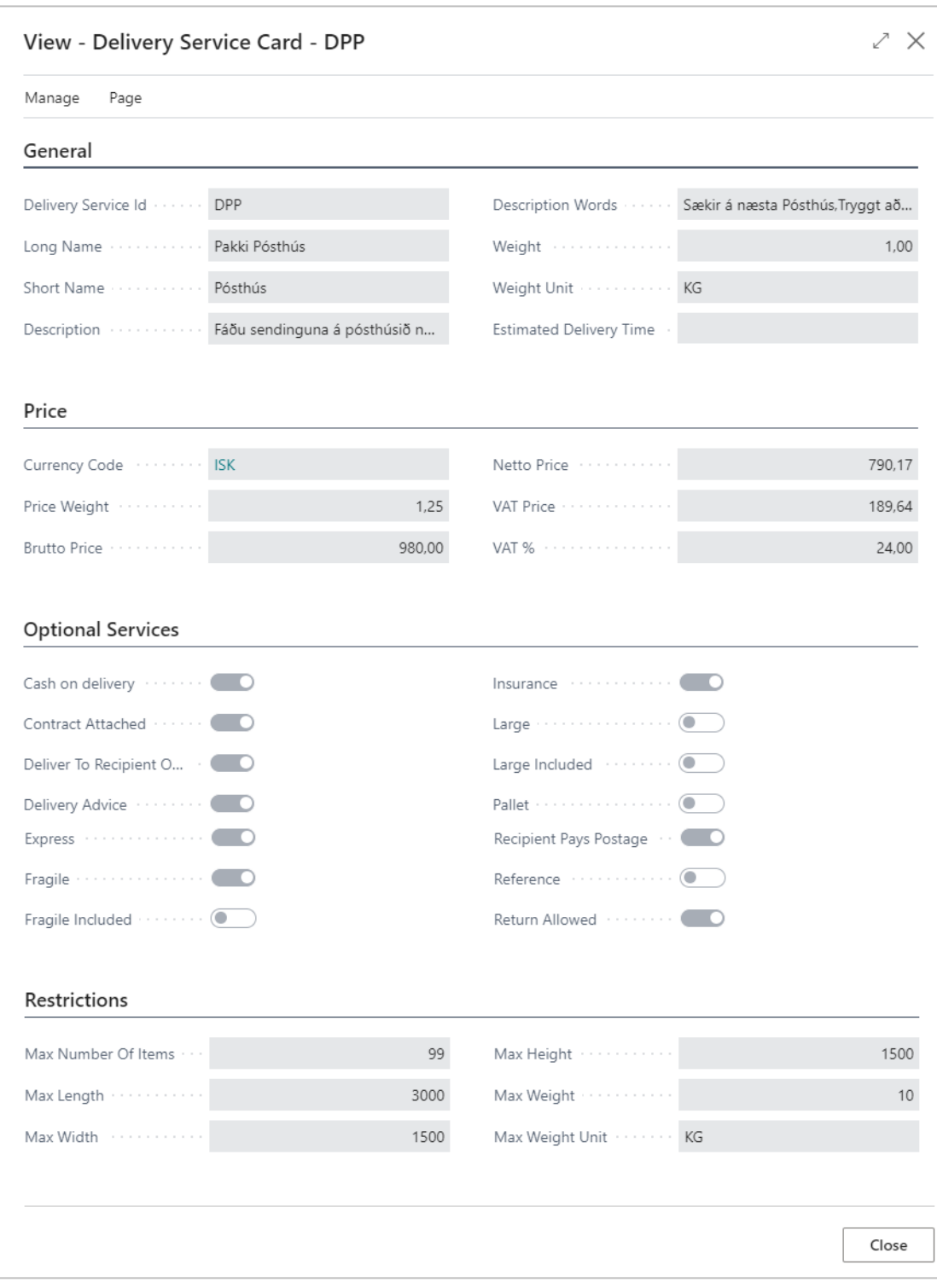

*Delivery Service Card*

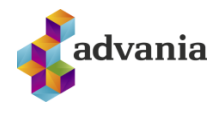

There are several tabs on *Delivery Service Card* page:

- General tab: include some basic information about delivery service,
- Price tab: include price information calculated based on input parameters (*Country Code, Post Code,*
- *Weight, Length, Width and Height*) from *Shipment Data Card* page.
- Optional Services: shows which services are available by chosen delivery service.
- Restrictions tab: shows some limitation of chosen delivery service.
- a. Close *Delivery Service Card* page, select the desired delivery service on *Delivery Service List* page, and click on OK button.
- 6. If the selected delivery service is "Póstbox" or "Pakkaport" (aka DPO/DPT aka parcel lockers) then the Parcel Locker field should be updated to the Name of the selected parcel locker, and the recipient's *Post Code* field to the Post Code of the parcel locker, to do that drill down on the *Parcel Locker* field.

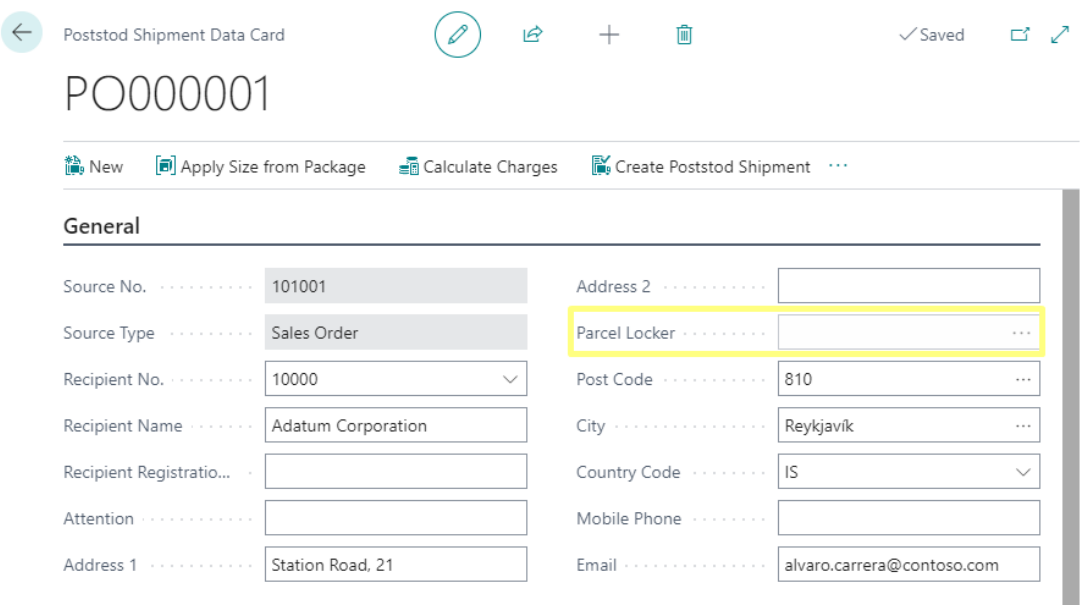

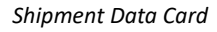

a) *Parcel Lockers* page will open, this is a list of the closest lockers to *Post Code* field value from *Shipment Data Card.* The list is generated from Póststoð web service. Parcels delivered to these lockers have a 20kg weight limit. To show *Parcel Locker* on map, select desired *Parcel Locker* and clik on *Show On Map* action

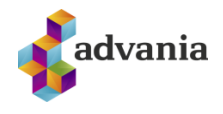

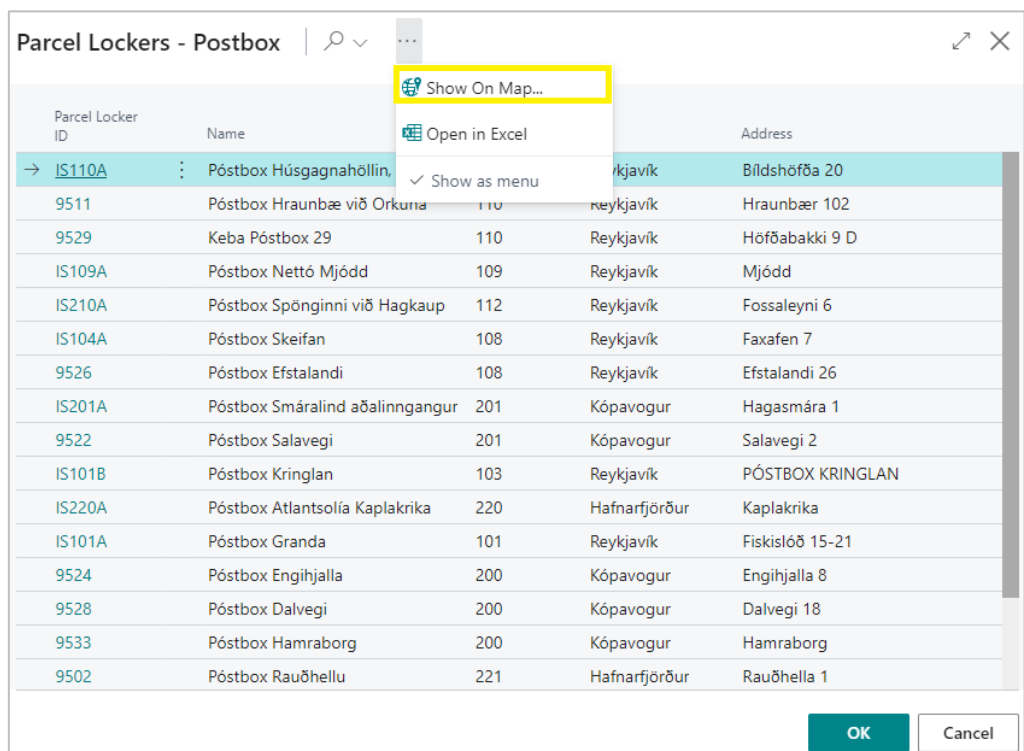

*Parcel Lockers*

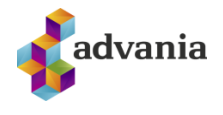

b) A selection dialog will pop-up, choose what should show on the map and click on *OK* button.

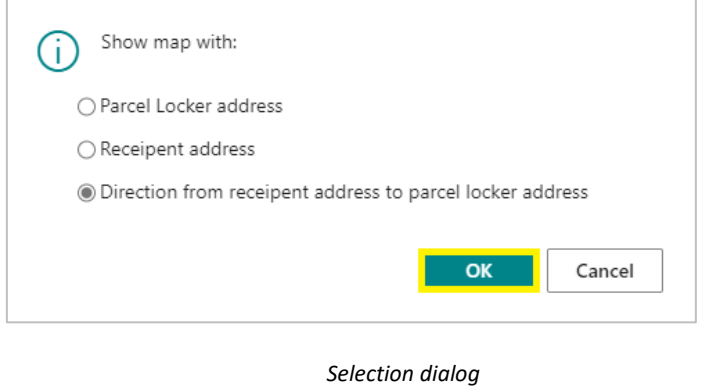

c) Depending on the *Online Map Setup,* Bing, Google or some other map web page will be opened.

| $\equiv$<br>$\circ$<br>$\bullet$<br>⊕ | 东西士<br>$\blacksquare$<br>$\blacksquare$<br>Fastland, Höfðabakki 9, 110, 110 Reykja<br>Bíldshöfði 20, 110 Reykjavík<br>Bæta við áfangastað | $\times$<br>$\mathbf{t}_{\mathbf{I}}$ | personal system<br>bakki<br>$\blacktriangleleft$<br>$\overline{\phantom{a}}$<br><b>UMI</b><br>$\overline{a}$<br>Vélaverkstæðið<br>Beyki ehf<br>Kistufell ehf<br>Tangarhöfði<br>Tangarhöfði<br>Málmtækni hf<br>Bílabúð Benna<br>bjónustuverkstæði<br>Meindýravarnir                                                                                                    | 靈<br>Innskráning<br>Reki ehf<br>a<br>Verslun með<br>varahluti í bíla         |
|---------------------------------------|----------------------------------------------------------------------------------------------------|---------------------------------------|----------------------------------------------------------------------------------------------------|------------------------------------------------------------------------------|
|                                       |                                                                                                    | <b>VALKOSTIR</b>                      | $\begin{array}{l} \bullet\hspace{-0.25mm}&\hspace{-0.25mm} \bullet\hspace{-0.25mm}&\hspace{-0.25mm} \bullet\hspace{-0.25mm} \bullet\hspace{-0.25mm} \bullet\hspace{-0.25mm} \bullet\hspace{-0.25mm} \bullet\hspace{-0.25mm} \bullet\hspace{-0.25mm} \bullet\hspace{-0.25mm} \bullet\hspace{-0.25mm} \bullet\hspace{-0.25mm} \bullet\hspace{-0.25mm} \bullet\hspace{-0.25mm} \bullet\hspace{-0.25mm} \bullet\hspace{-0.25mm} \bullet\hspace{-0.25mm$<br>Bíldshöfði<br>回<br>$#$ 4 min. | slandsbanki<br>iakk<br>Pósturinn<br>Rún H                                    |
| 뒨                                     | Senda leiðarlýsingu í símann þinn                                                                                                    |                                       | 280m<br>Rúmfatalagerinn<br>úlla ,<br>Krónan<br>Húsgagna- og<br>$\frac{\text{snr}}{\text{ss}}$<br>heimilisvöruverslun                                                                                                    |                                                                              |
| 乔                                     | í gegnum Höfðabakki og Bíldshöfði<br>NÁNARI UPPLÝSINGAR                                                                                   | 4 mín.<br>280 m                       | Bíldshöfði 20 O<br><b>Fastland O</b><br>erslun<br><b>Höfðabakki</b>                                                                                                    | <b>Bako</b> Isberg<br>Húsgagna- og<br>heimilisvöruverslun<br>Smokehouse<br>G |
|                                       | Jafnslétta að mestu                                                                                                    | $\checkmark$                          | slun<br>Axlamofol<br>Google<br>Senda ábendingu<br>Island Skilmålar<br>Kortagögn @2021<br>Persónuvernd                                                                                                    | ۰<br>-<br>50mL                                                               |

*Google map web page*

d) Go back to *Parcel Lockers* page, select the desired Parcel Locker and click on *OK* button.

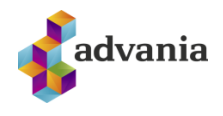

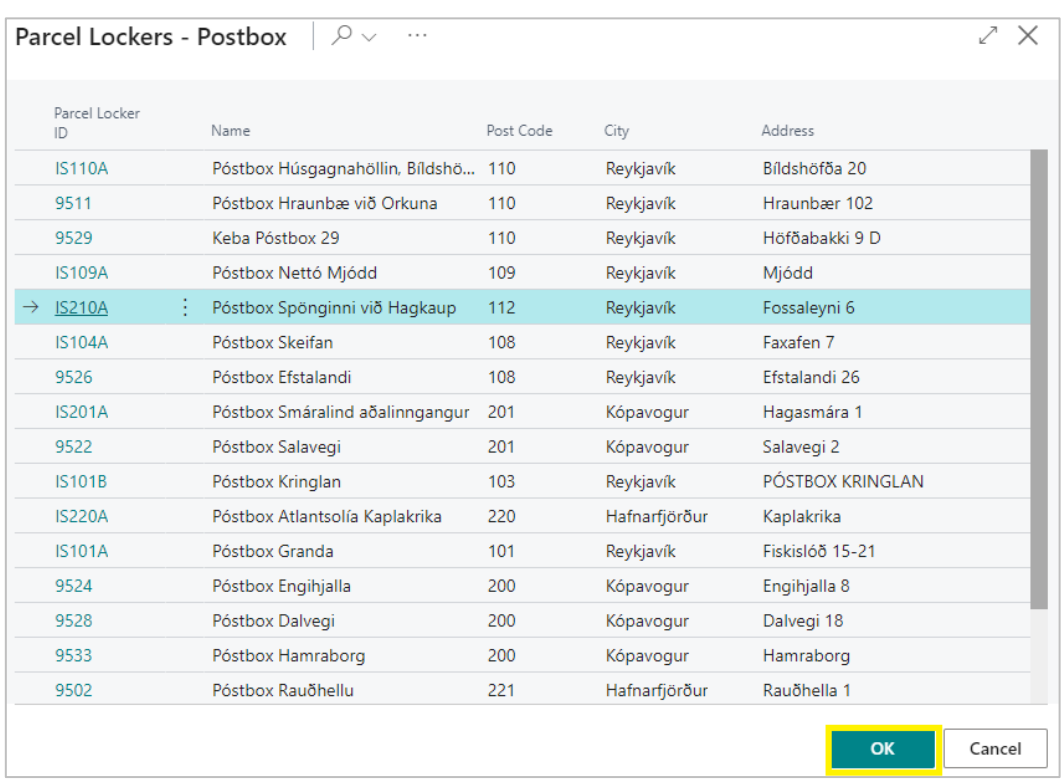

#### *Parcel Lockers*

e) After that, *Parcel Locker* and *Post Code* fields from Shipment Data Card page will be updated.

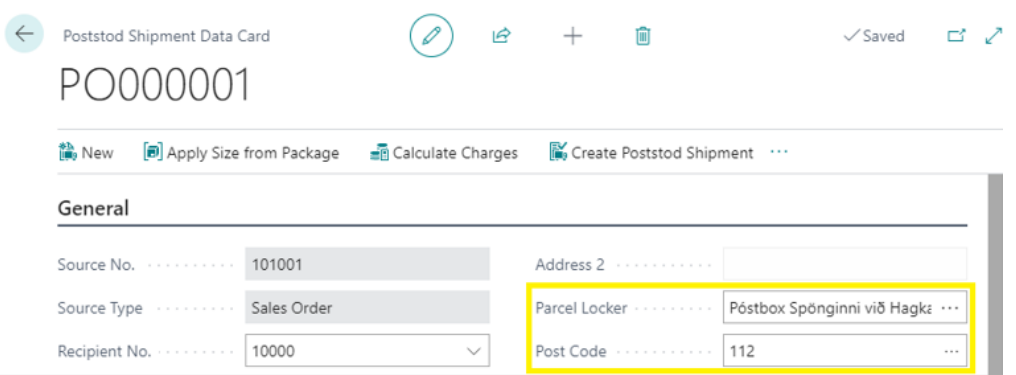

#### *Shipment Data Card*

7. To change dimension fields (*Length, Width, Height*) from Shipment Data click on *Apply Size from Package* action.

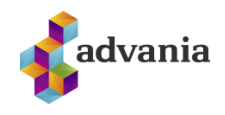

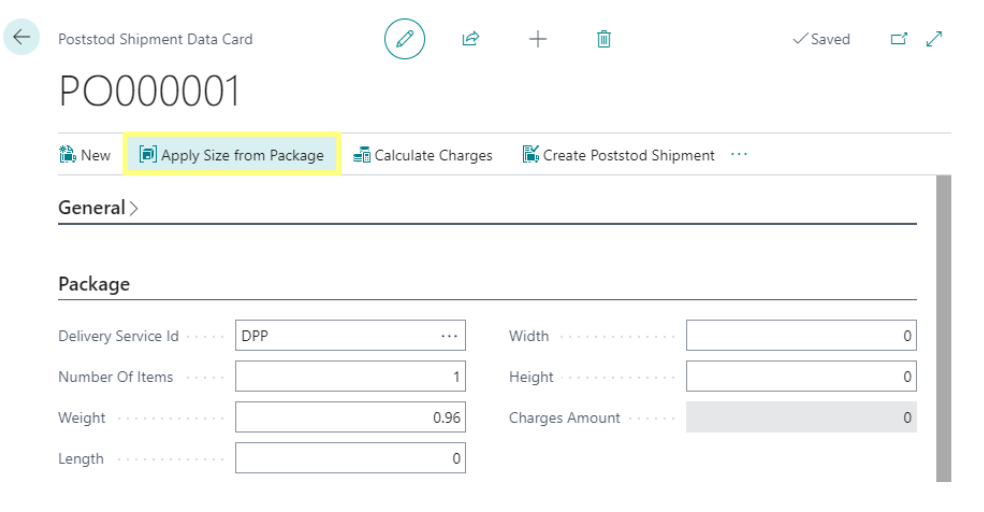

*Shipment Data Card*

8. *Poststod Packages* page will open. Create new package or select existing one and click on *OK* button. Dimensions from selected package will apply to dimensions from Shipment Data.

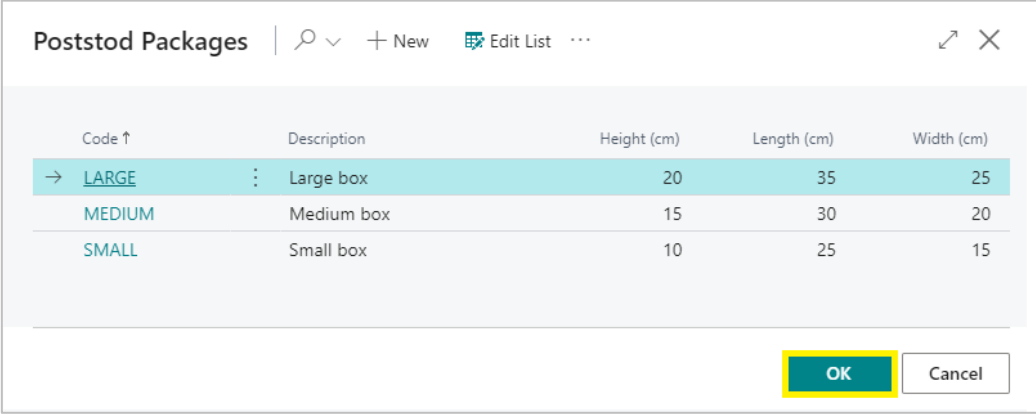

#### *Poststod Packages*

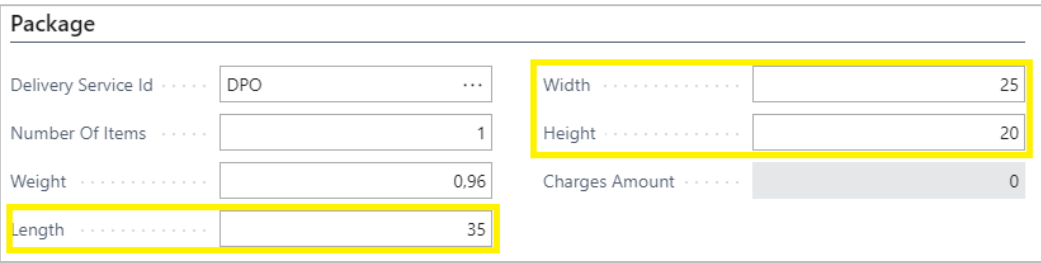

#### *Shipment Data Card – Package tab*

*9.* To send Shipment Data and create Shipment through Póststoð web service, click on *Create Poststod Shipment* action.

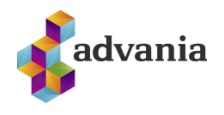

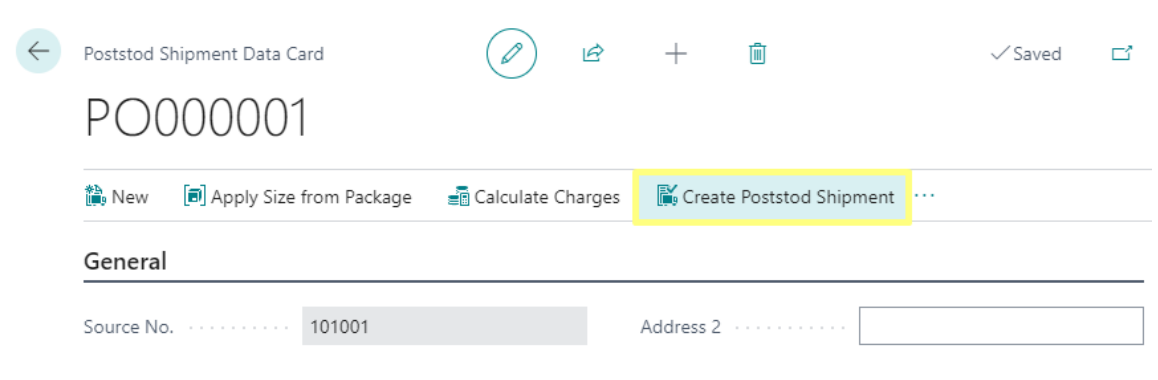

*Shipment Data Card*

10. To see created *Poststod Shipments* for source document click on *Poststod Shipments* action.

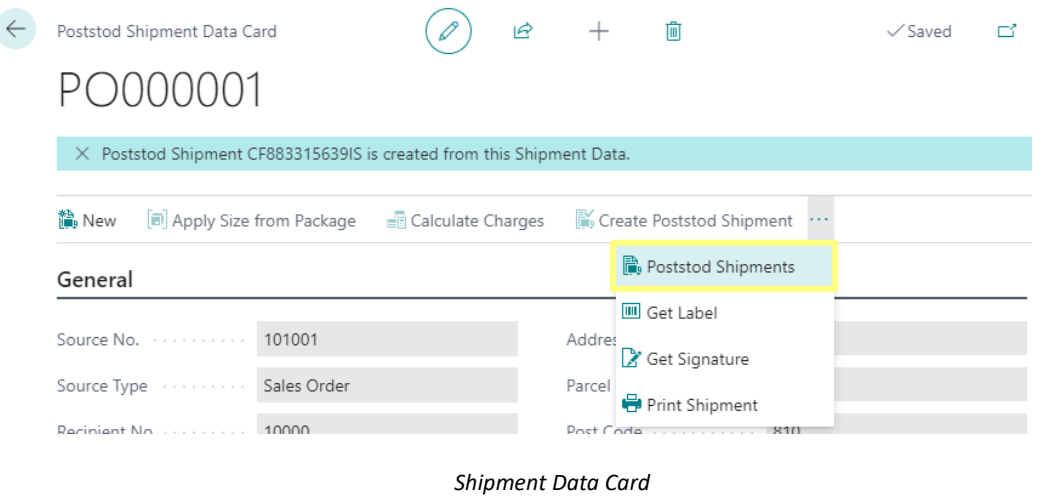

11. To download shipment label for created *Poststod Shipment* click on *Get Label* action.

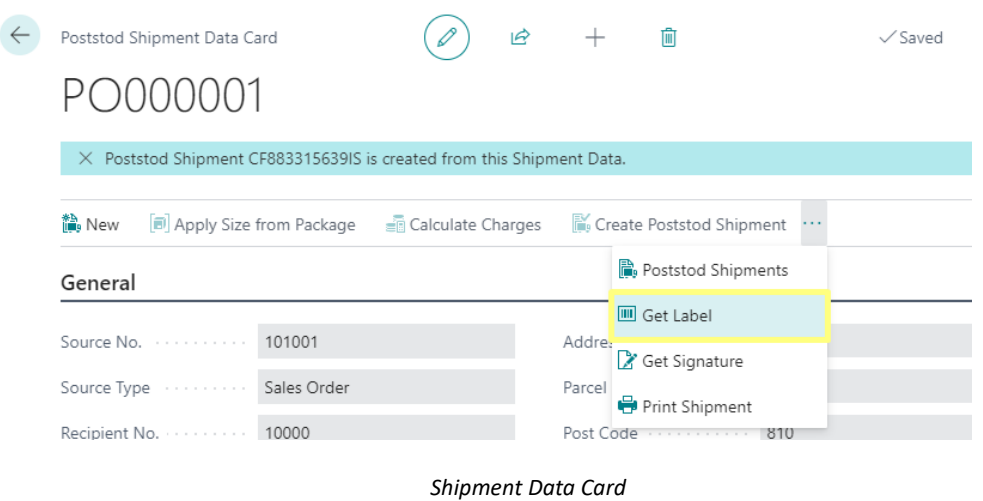

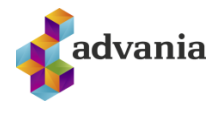

a) To see downloaded file click on *Open file* in downloads part from browser, or open download folder from browser settings.

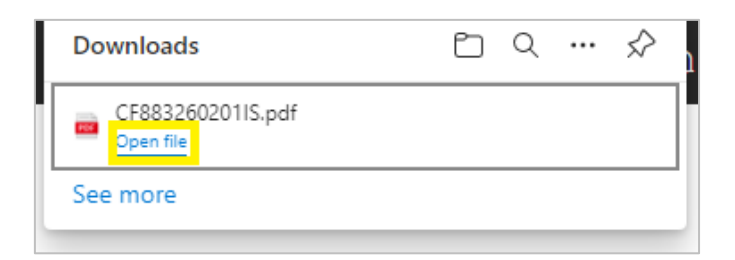

*Downloads part of Edge browser*

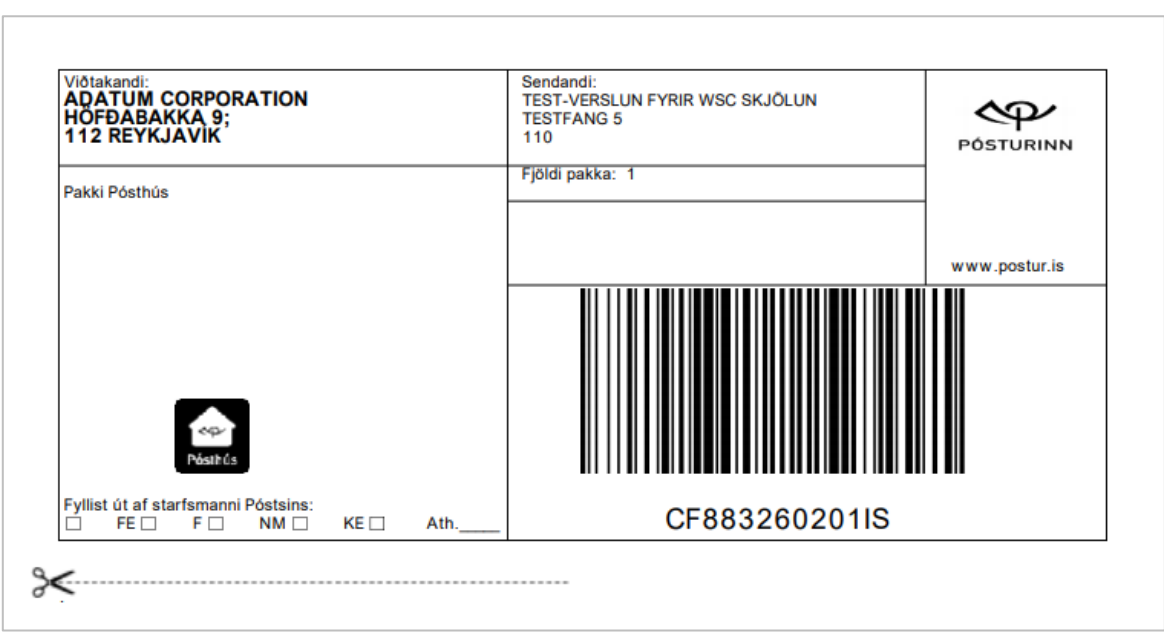

*Downloaded PDF file of shipment label*

- b) Close the file and go back to *Poststod Shipment Data Card* page.
- 12. To create new *Shipment Data* and new *Poststod Shipment* for the same source document, click on the *New* action.

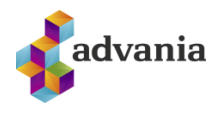

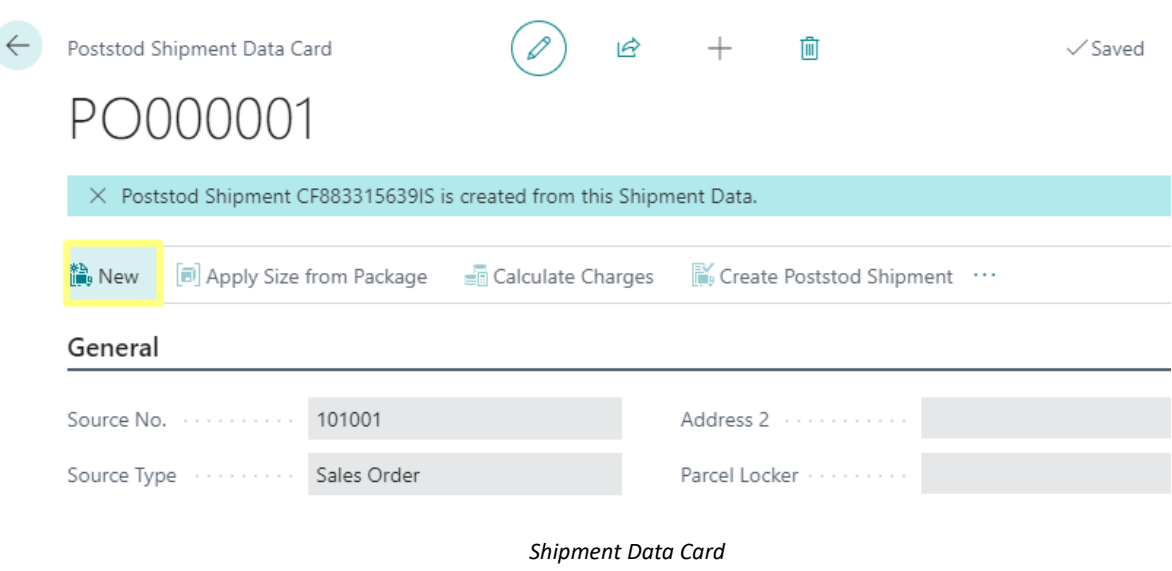

New Shipment Data Card page will be opened.

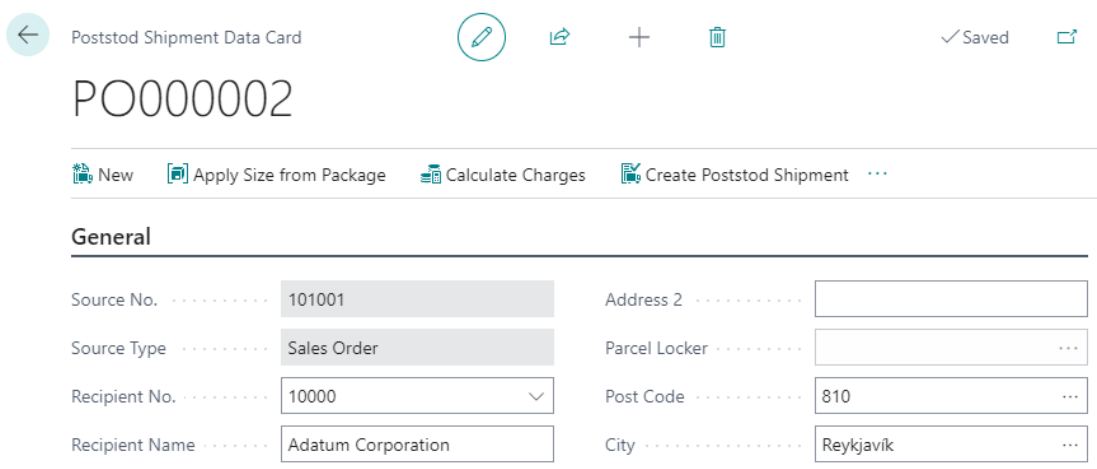

*Shipment Data Card*

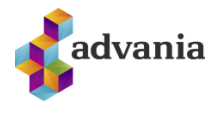

# **3. INTERNATIONAL SHIPMENT**

In case of an international customer, everything is the same except there is additional tab in *Shipment Data Card* page.

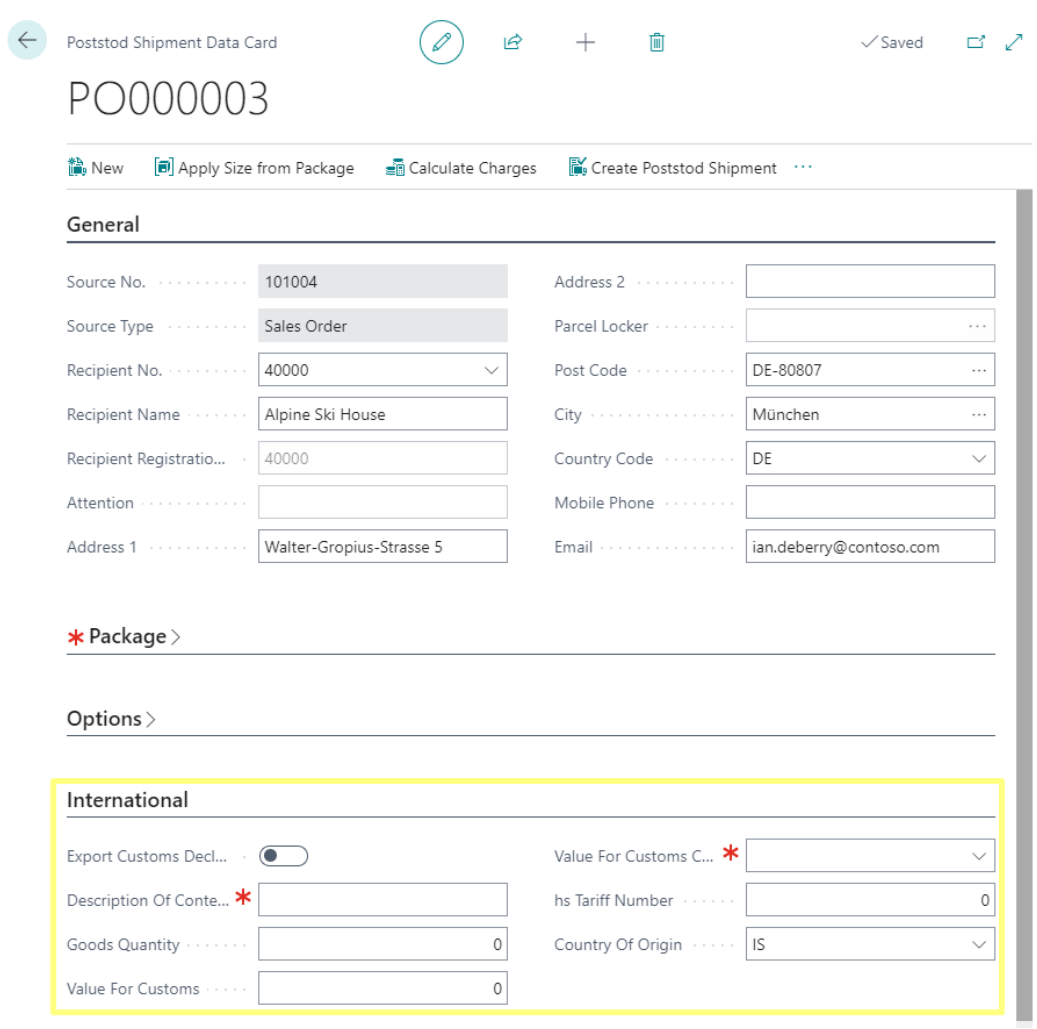

*Shipment Data Card*

International shipments can have only one parcel per shipment, and for international shipments Email address of recipient is required. If it is not known, use your own email address instead.

## **4. POSTSTOD SHIPMENTS**

1. To see created Poststod Shipments navigate to *Poststod Shipments.*

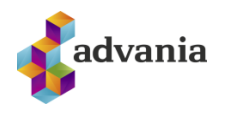

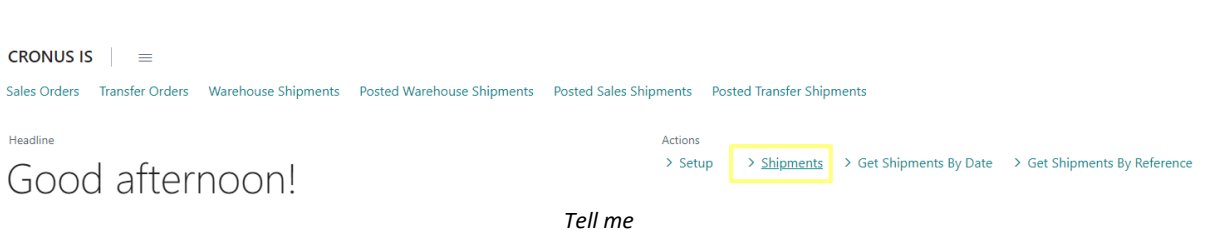

Poststod Shipments page will be opened.

2. To see more information about the shipment, click on *Shipment Id* field of the desired *Poststod Shipment.* 

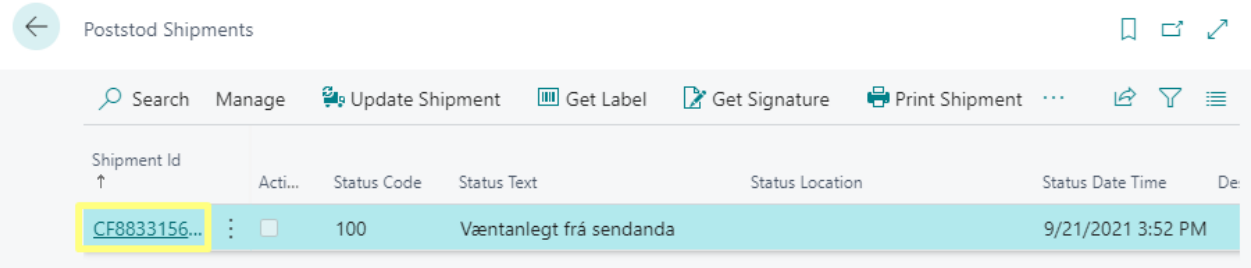

*Poststod Shipments*

3. *Poststod Shipment* page will open.

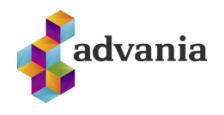

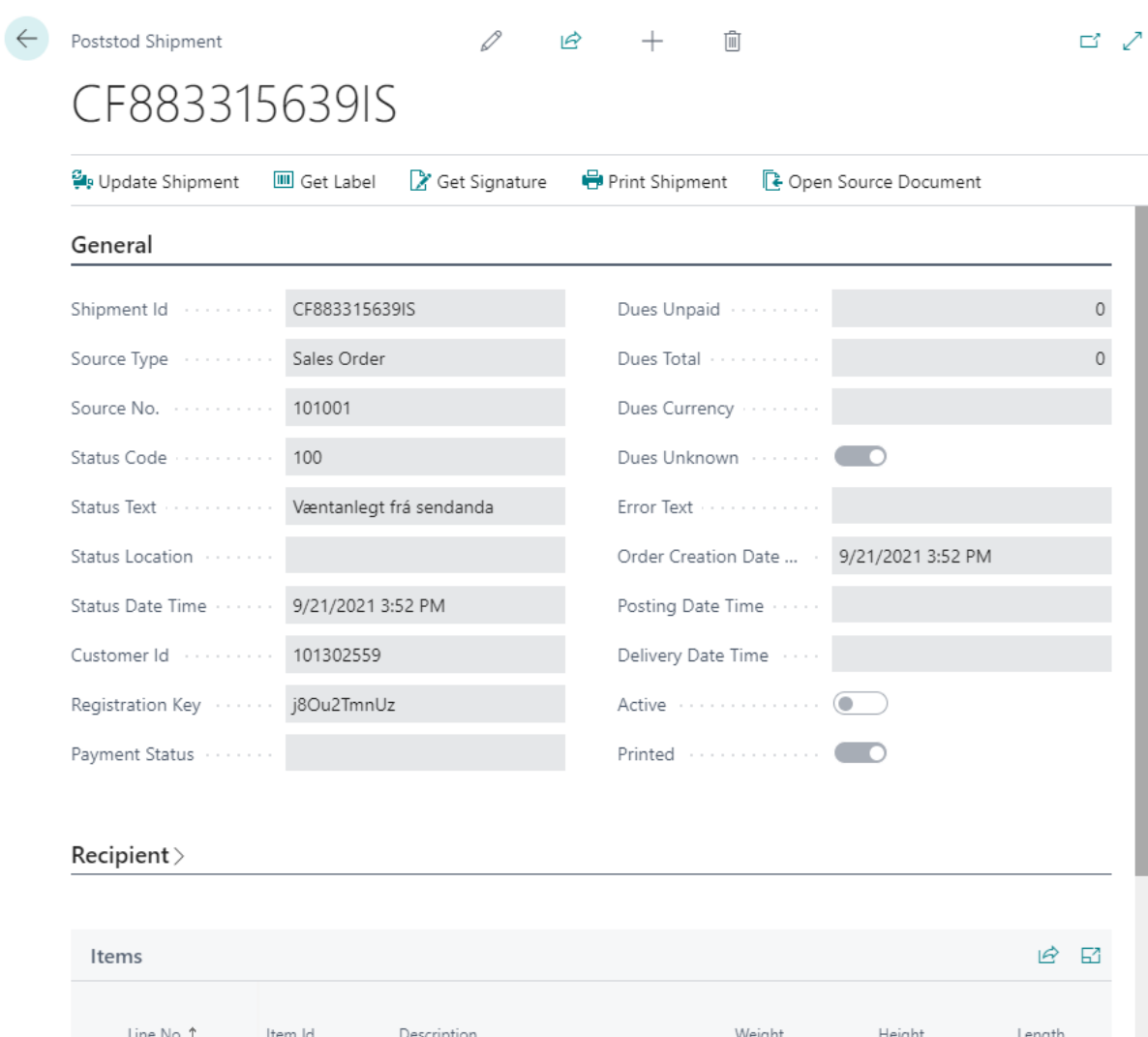

#### *Poststod Shipment*

 $\,0\,$ 

 $\,0\,$ 

 $\mathsf{O}\xspace$ 

Guðrúnartún 10 I 105 Reykjavík l sími: 440 9000 l advania@advania.is I www.advania.is Page <sup>22</sup> of <sup>27</sup>

 $\rightarrow$  1 : CF883315639IS

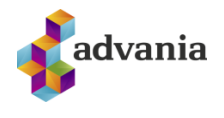

4. To update the status of opened Shipment click on *Update Shipment* action*.* This action will update Poststod Shipment record according to latest information from the Póststoð web service.

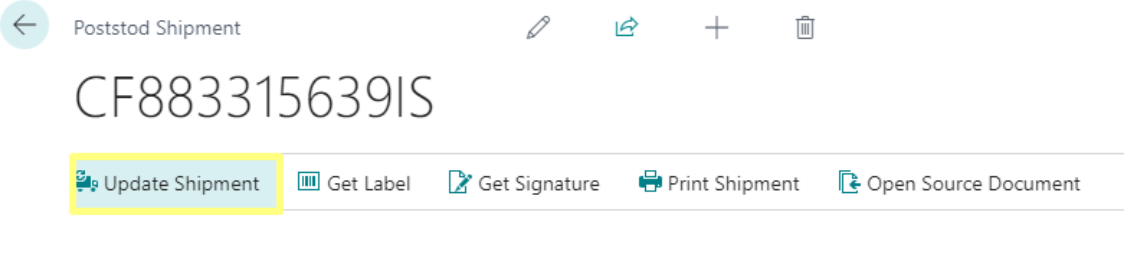

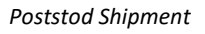

5. To get the list of created Poststod Shipments in some period with latest information from the Póststoð web service, navigate to *Get Poststod Shipments by Date*.

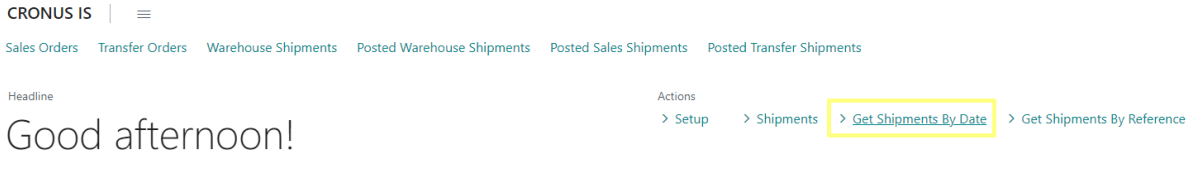

*Tell me*

6. *Get Poststod Shipments by Date* request page will open. Insert start and end date and click on OK button.

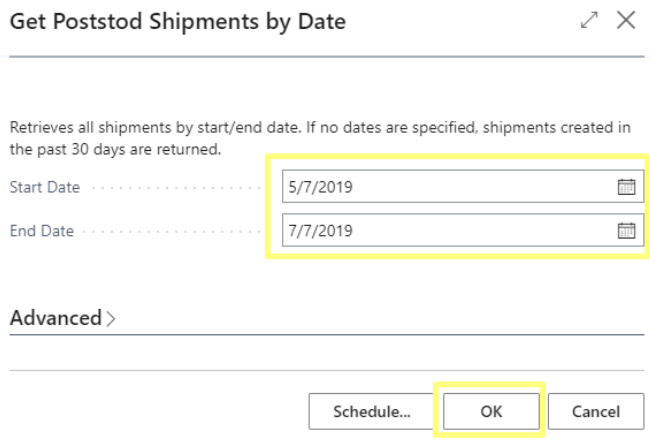

*Get Poststod Shipments by Date request page*

7. *Poststod Shipments* page with updated and filtered records by date will be opened.

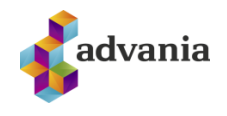

| Poststod Shipments   |          |        |                 |                      |                      |                 |                 |                      |   | ロー   | ╭        |
|----------------------|----------|--------|-----------------|----------------------|----------------------|-----------------|-----------------|----------------------|---|------|----------|
| Manage<br>$O$ Search |          |        | Update Shipment |                      | <b>III</b> Get Label | Set Signature   | Print Shipment  |                      | 岭 | - 57 | $\equiv$ |
| Shipment Id<br>↑     |          | Acti   | Status Code     | Status Text          |                      | Status Location |                 | Status Date Time     |   |      | De:      |
| CF0831123            |          | -0     | 100             | Expected from sender |                      |                 | 5/16/2019 12:58 |                      |   |      |          |
| CF0831133            | $\Box$   |        | 100             |                      | Expected from sender |                 |                 | 6/19/2019 6:00 PM    |   |      |          |
| CF0831133            | П<br>100 |        |                 |                      | Expected from sender |                 |                 | 6/19/2019 6:03 PM    |   |      |          |
| CF0831133            |          | ⊓      | 100             |                      | Expected from sender |                 |                 | 6/19/2019 6:03 PM    |   |      |          |
| CF0831137            |          | $\Box$ | 100             |                      | Expected from sender |                 |                 | 7/4/2019 4:14 PM     |   |      |          |
| CF0831137            |          | $\Box$ | 100             |                      | Expected from sender |                 |                 | 7/5/2019 11:19 AM    |   |      |          |
| CG0020145            |          | $\Box$ | 100             |                      | Expected from sender |                 |                 | 7/4/2019 4:15 PM Cc  |   |      |          |
| CG0020145            |          | □      | 100             |                      | Expected from sender |                 |                 | 7/5/2019 11:20 AM Cc |   |      |          |
| SM000325             |          | $\Box$ | 100             |                      | Expected from sender |                 |                 | 5/20/2019 6:18 PM    |   |      |          |

*Poststod Shipments*

8. To get the list of created Poststod Shipments with latest information from the Póststoð web service filtered by the supplied Reference (if it is supplied), navigate to *Get Poststod Shipments by Reference*.

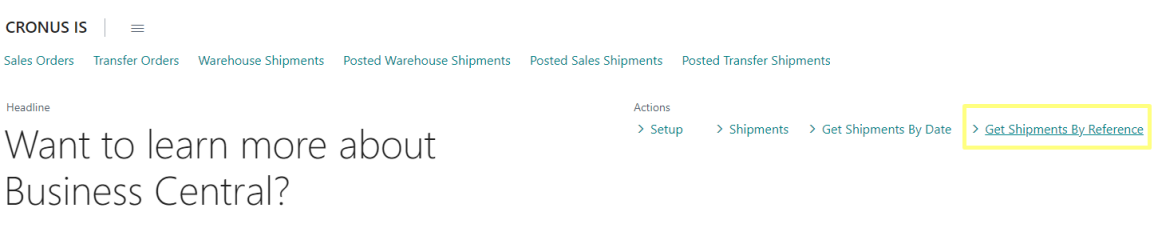

*Tell me*

9. *Get Poststod Shipments by Reference* request page will open. Insert reference and click on OK button.

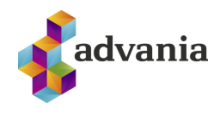

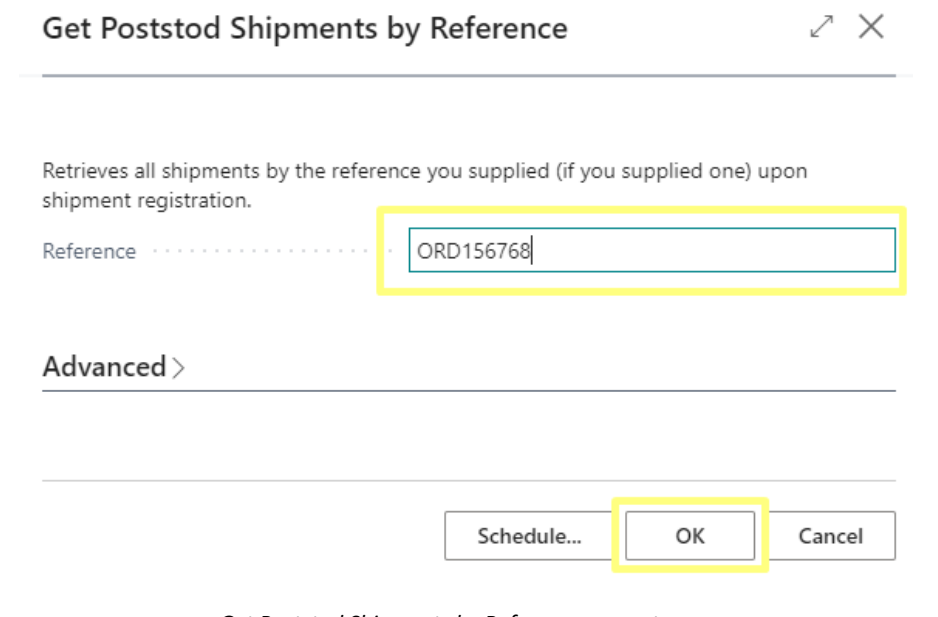

*Get Poststod Shipments by Reference request page*

10. *Poststod Shipments* page with updated and filtered records by reference will open.

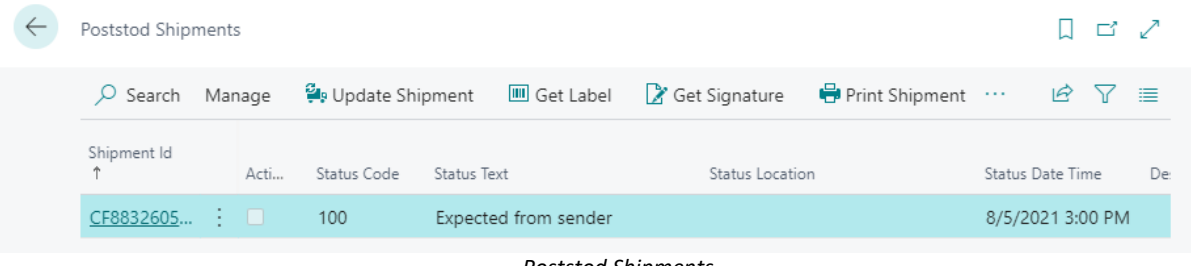

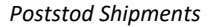

11. If there is more than one Item in *Poststod Shipment*, each item represents a parcel. Domestic shipments can contain more than one parcel, but international shipments can only contain one. If domestic shipments contain x amount of parcels, x amount of labels are printed out for the shipment. One of the labels will be printed with the 'parent' shipment ID and the others will be printed with almost the same ID, except the 2 last letters will be changed into sequential numbers. To see more information for items with non 'parent' shipment ID drill down on *Item Id* field from *Items* part of *Poststod Shipment* page.

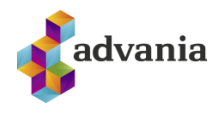

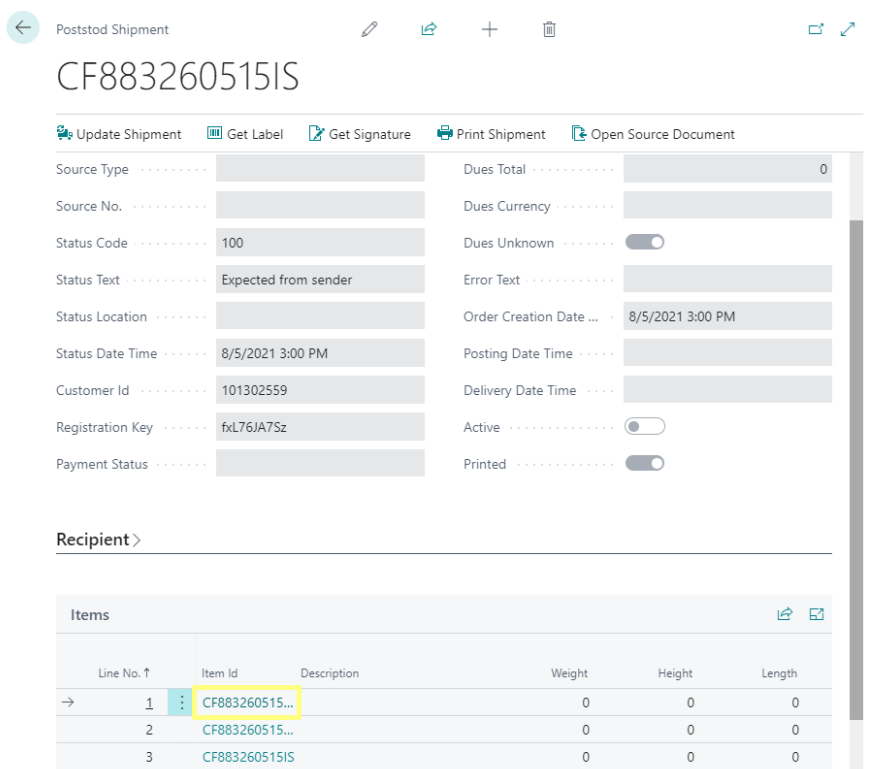

*Poststod Shipment*

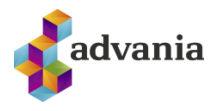

12. New *Postod Shipment* page will be opened.

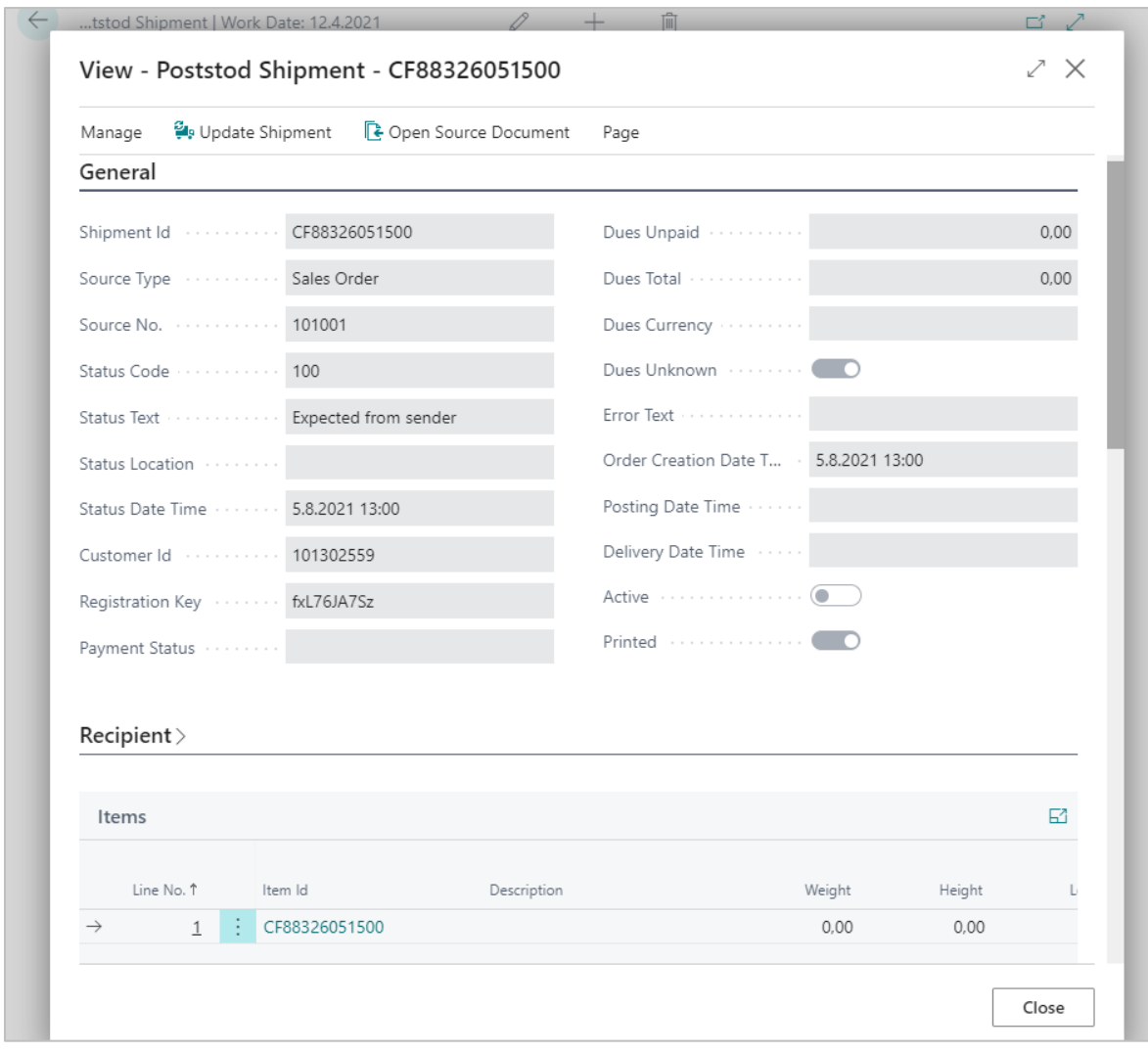

*Poststod Shipment*